## **Please Note:** If you're new to Revit, you may be interested in my " **Beginner's Guide to Revit Architecture**

## **video tutorial training course**

. The course is 100% free with no catches or exclusions. You don't [even need to sign-up. Just](http://bimscape.com/beginners-guide-to-revit-architecture/) [enjoy the cour](http://bimscape.com/beginners-guide-to-revit-architecture/)se and drop me line if you found it useful. The full course itinerary can be viewed here

In this article we are going to take at look at Revit's **Plan Region** tool. I'll use a very simplistic example to demonstrate the type of problem that the

## **Plan Region**

was created to solve.

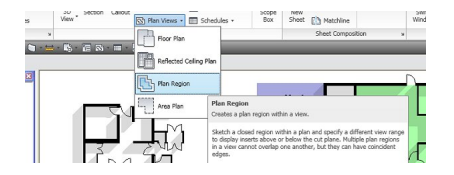

Let's take a very simple length of wall and stick a window in it....

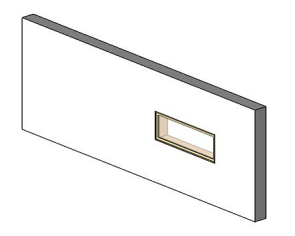

If we take a look at a **plan view** of this wall, we see……

There are no surprises here. We clearly see the window in this plan, as the "**View Range**" settings for this particular view cut the plan at a height that includes the window.

But let's go ahead and add a high level window to our wall….

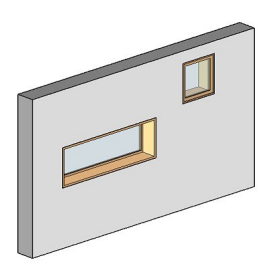

I've set the sill height of the second window at 1,700mm above the base of the wall. Now if we switch back to a plan view of our length of wall…

It doesn't look much different to the previous plan view. No sign of our second window anywhere! This is because the second window is physically higher than the Cut Plane, as set in the View Range properties for this particular plan view. Now for most architectural plans, you will want to show both windows in the plan view. So how do we go about fixing this? Well, we could change the Cut Plane height (in the View Range properties) to a height that crosses through both windows. But if the sill of the second window was at a height ABOVE the head of the first window, there is no height that cuts through BOTH simultaneously. So we need another, more flexible solution. This is exactly where we use a Plan Region. Go ahead and select…

**View > Plan Views > Plan Region**

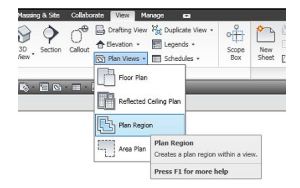

Upon doing this, you are immediately put into "**Sketch Mode**". Go ahead and draw a boundary around the window in question- it may take a little guess work as we can't actually see the window (yet!).

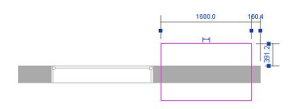

When you've drawn the boundary, go ahead and select "**Finish Plan Region**". A Plan Region is now officially created and displayed in your plan view……

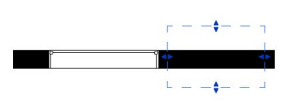

But still no high level window! So what exactly is a "**Plan Region**"? Well, a Plan Region is a small section of a plan view that has it's own specific View Range settings. Or to think of it another way, it is a method of applying View Range Overrides to a particular area of your plan.

So returning to our example: We have already defined on the plan where we need to override the default Cut Plane. Now all we need to do is go into the View Range settings for this Plan Region and change the Cut Plane height.

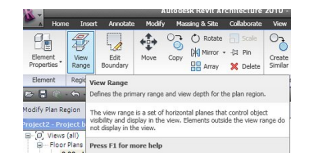

Clicking on the **View Range** button, presents us with the **View Range** settings for this particular Plan Region…..

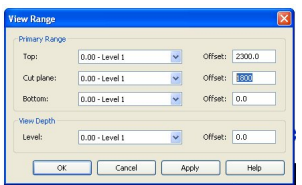

You will notice that I've changed the **Cut Plane** height to 1800mm. This is above the sill height of the high level window. I go ahead and changes.

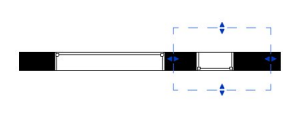

And what do you know?! Our high level window appears alongside the low level one. By default, you will be left with a dotted line showing the boundary of the Plan Region. If you prefer not to see the boundary, just uncheck the "Plan Region" category on the "Annotation Categories" tab of the Visibility Settings panel….

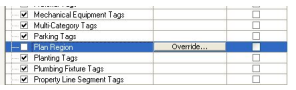

Of course it is not just for high level windows that you will use **Plan Regions**. It can be used for controlling the display of any element that is out of range of the default View Range settings, for the particular plan view it appears in.